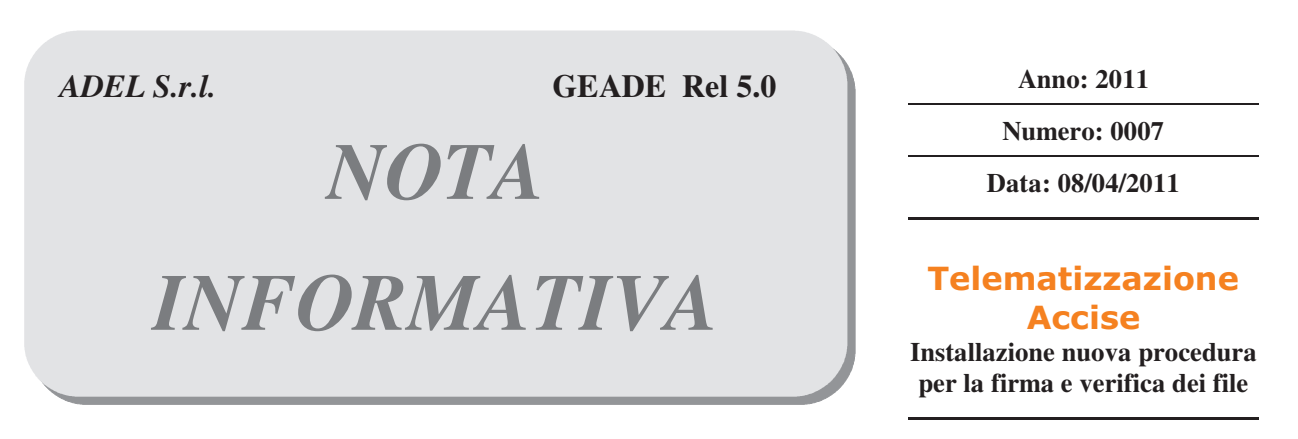

Con propria nota Prot. 29975/RU del 7 Aprile 2011 la Direzione Centrale dell'Agenzia delle Dogane ha disposto l'adeguamento del Servizio Telematico Doganale (EDI) in conformità alla nuova normativa sulla firma digitale mediante l'installazione della versione aggiornata del software "**Firma e Verifica**".

La procedura non presenta particolari complessità e la presente nota ha lo scopo di riassumere i passi operativi da compiere da parte degli utenti dotati di stazioni di lavoro con sistema operativo Windows.

# **1) Spostamento del certificato di firma residente nella cartella della precedente versione**

Essendo prevista la disinstallazione della precedente versione del software per la firma è necessario preservare il certificato di firma (file **keystore.ks**).

La forma più semplice consiste nel copiare il file, normalmente collocato nella cartella **C:\Programmi\FirmaVerifica2.1**, sul desktop della stazione di lavoro.

## **2) Disinstallare la precedente versione del software per la firma**

Eseguire la disinstallazione del programma **FirmaVerifica2.1** con il comando **Rimuovi**, dopo aver selezionato il programma nell'elenco proposto a video, da attivare in:

- Pannello di Controllo => Installazione Applicazioni per Windows XP
- Pannello di Controllo => Programmi e Funzionalità => Disinstalla un programma per Windows 7.

## **3) Scaricare la procedura di firma dal sito dell'Agenzia delle Dogane**

Collegarsi al sito dell'Agenzia delle Dogane e portarsi nella pagina **Servizio Telematico Doganale (EDI) - Ambiente di prova**, nel menu verticale **Servizi** è presente il link per scaricare il **S**oftware per la firma.

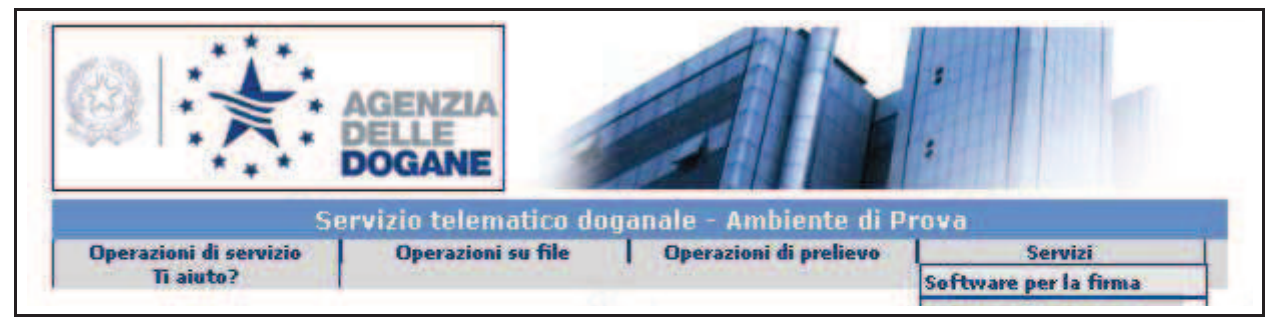

Viene proposta la scelta dell'ambiente operativo per il download e le corrispondenti note operative.

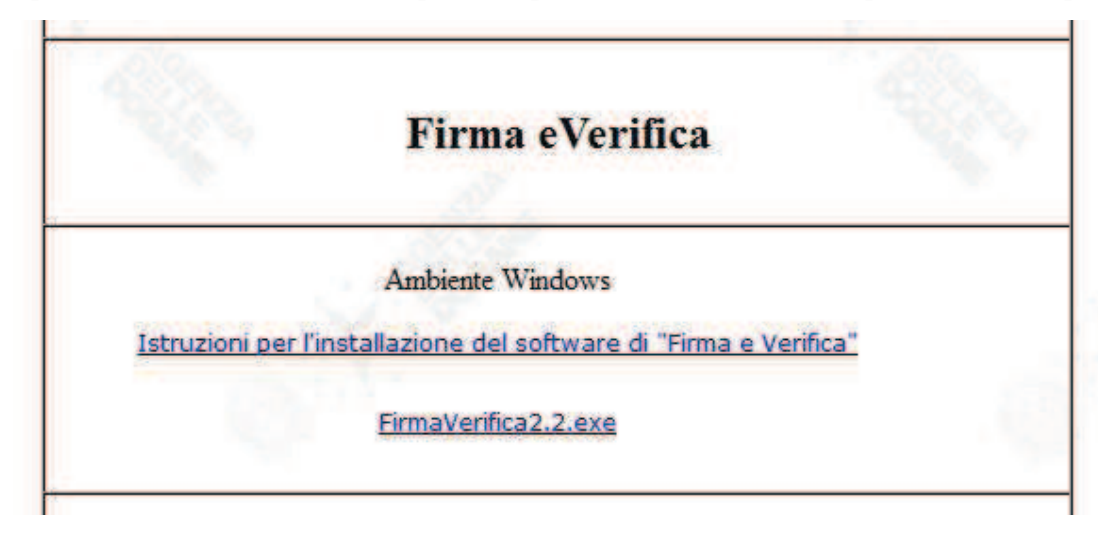

In alternativa si può operare dalla **Home Page** dell'Agenzia delle Dogane che, al momento delle presenti note, propone un link diretto per il download.

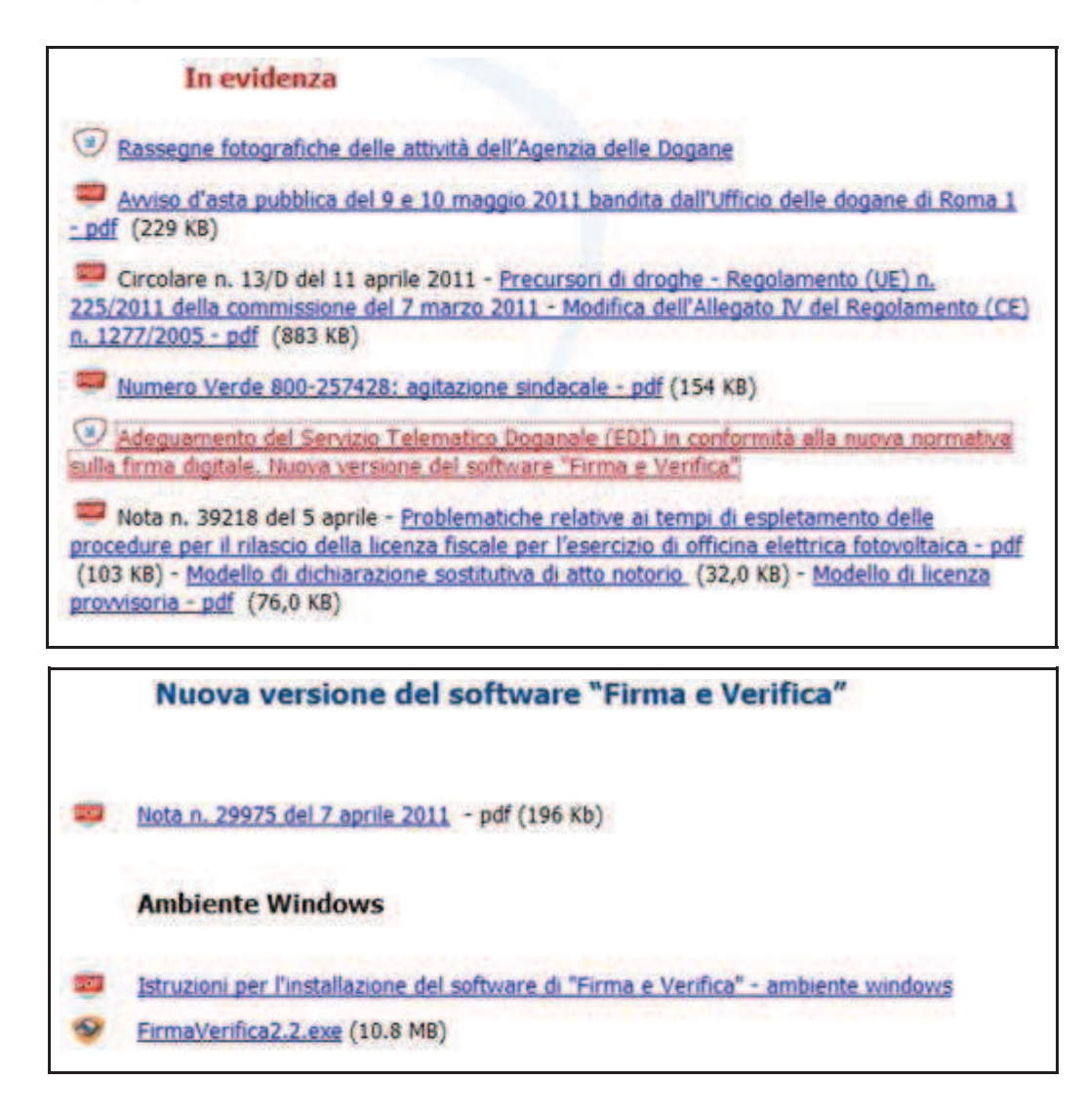

### **4) Installare il software**

Dopo aver scaricato, in funzione dell'ambiente operativo del PC sul quale si sta operando, eseguire l'installazione del software **FirmaVerifica2.2**.

È importante:

- accertarsi che in fase di installazione (Step 2 Scelta della Java Virtual Machine) sia selezionata una versione pari o successiva alla **versione 1.5**.
- Se così non fosse interrompere la procedura, installare da internet l'ultima versione di Java (www.java.com/it/download/index.jsp) e riprendere la procedura di installazione del software.

## **5) Ricollocare il file "Certificato di firma"**

Una volta installato il software, ricollocare nella cartella contenente il software stesso (es: **C:\Programmi\FirmaVerifica2.2.0.0**) il file **keystore.ks** dal desktop dove lo si era posizionato con la precedente fase 1 con la consueta modalità copia-incolla.

#### **3) Configurare il software**

Avviare il software **Firma e Verifica**, nel menu orizzontale in alto selezionare **Configura**, di seguito **Repository**.

Appare un box di inserimento dati denominato Configurazione Repository, accertarsi che il campo **Path destinazione** contenga la cartella in cui si è collocato il file **keystore.ks**, se così non fosse cliccare sul pulsante **"..."** e selezionare nel nuovo box la cartella confermando con il pulsante **Apri**.

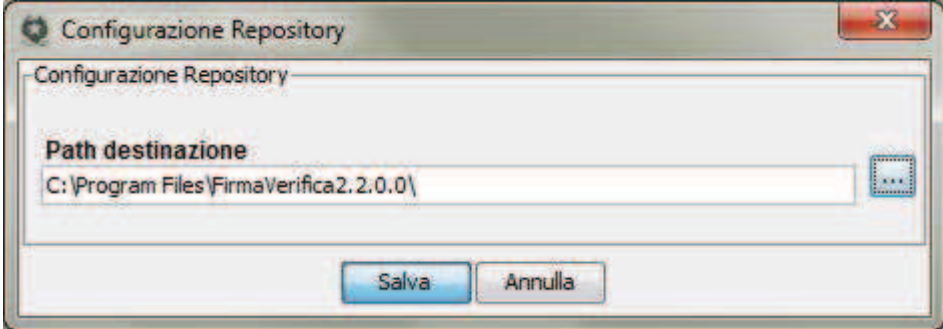

Chiudere la configurazione del repository con il pulsante **Salva**.

Premesso che è consentito installare il software e operare per l'invio file all'Agenzia delle Dogane da qualsiasi PC presente in Azienda, si suggerisce, per evidenti ragioni di sicurezza, di ripetere l'operazione almeno su due dispositivi.

Vedere anche la Nota Informativa n° 110003 del 24/01/2011 scaricabile dal sito.

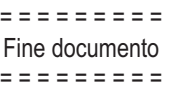